## **Using The Diary Function**

Logon to Merlin Back Office and locate the **Diary** program, nested under the **Admissions** menu;

By design there is only one calendar displayed, this is where all the events are added.

 It is good practice to add a new **"group"** so the view doesn't get cluttered. On the example I have just one group called **"group booking"** but you can have as many as required.

**Customer code:** This is unique and identifiable by you.

**Customer Ref:** For customers Ref Only

If this is a booking for a new customer, click "**create new customer**" and fill in the details on the popup form.

Then select the **Date and time of arrival.** 

Select which **calendar** this booking is added to.

Once all of the above is added, click **save** and the information will be stored. This will then give you two new tabs. **"Items"** and **"Payments"**

## **ITEMS**

**Here you will add in the items that will be reserved/booked for by the party. To select the event, search using the 3 ... or type in the product code if you know it.**

*(This should be the main event code not the variant.)*

When this is added, a popup will appear asking you to select the **session** and **quantity** to book out. Select these and click **"Add"**

## **Fig. 6**<br><mark>Fig. Group Booking Details</mark> General Details | Items | Payments ner Code: LEE NEWBOOK102 ... | Booking Ref: | AZJ620BTZGB er Ref: CUSTREFB Custor Calendar Group Booking  $\begin{tabular}{|c|c|c|c|} \hline \hline \textbf{~} & \textbf{Arrival Date} & \textbf{Arrival Time} & \textbf{Department Time} \\ \hline \hline \textbf{~} & \textbf{22/09/2016} & \textbf{~} & \textbf{10:00:00} & \textbf{~} & \textbf{11:00:00} & \textbf{~} & \textbf{11:00:00} \\ \hline \end{tabular}$ Pending **Invoice Address**  $\frac{1}{4}$ <sup>5</sup> Create New Cus .<br>- BRIC **Barnsley<br>South Yorkshire** Country: UK<br>Postcode: S75 1JL<br>Tel. No.: 01226294<br>Mobile:<br>Email: TEST@TES 21 September 2016 12:<br>Group booking created Add Note Close | Cancel Booking | Print Booking | Confirm Booking | Save

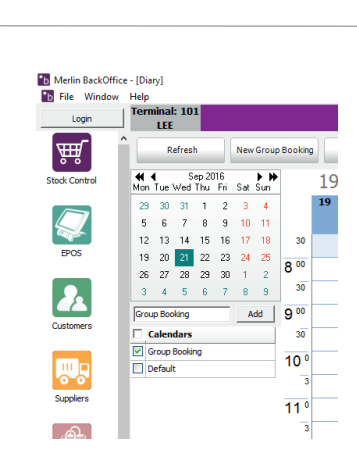

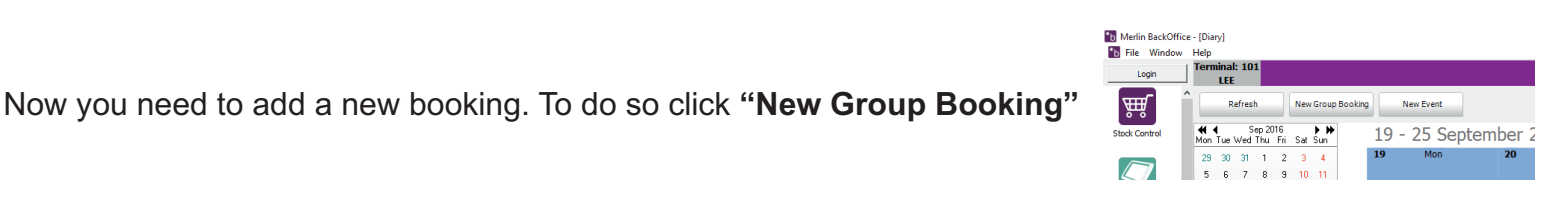

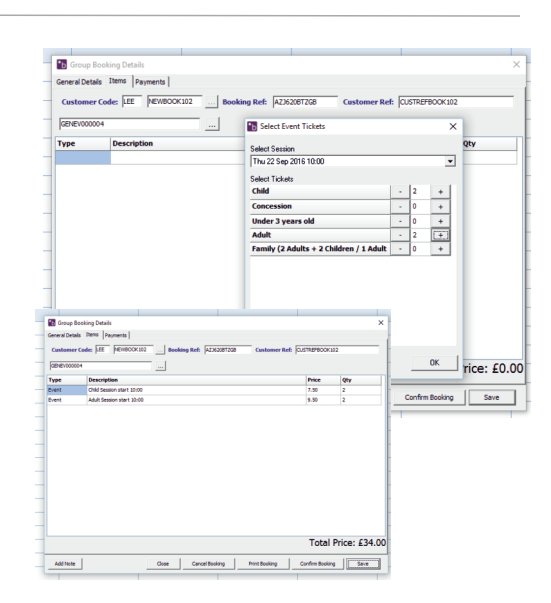

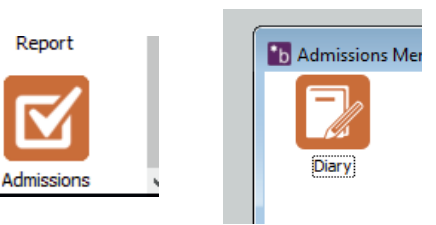

## **PAYMENT**

Select the payment method from the dropdown menu, and select the amount you'd like to add to that. then press Add.

When you press **"add"** the booking is then **automatically confirmed.**

If no payment is added but you still want to confirm the booking to reduce the online numbers then press the confirm booking button on the home screen.

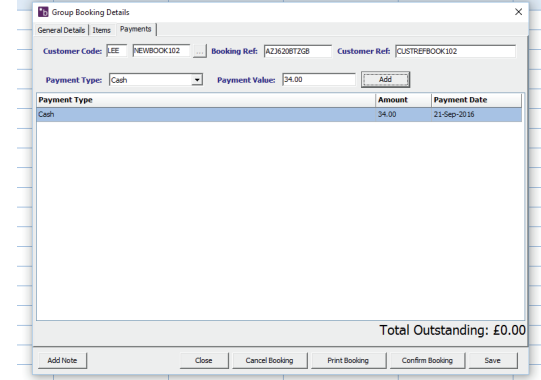

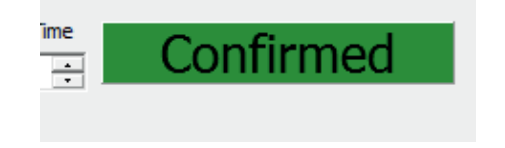

Once this booking is confirmed click **save** and this can now be closed.

Once this is complete you will be able to see the booking on the diary system. To make alterations to this, double click the booking to bring up the options again.

To make the diary cleaner you may want to add new Calendars for each different event as opposed to one single "Group Booking" but that's your preference.

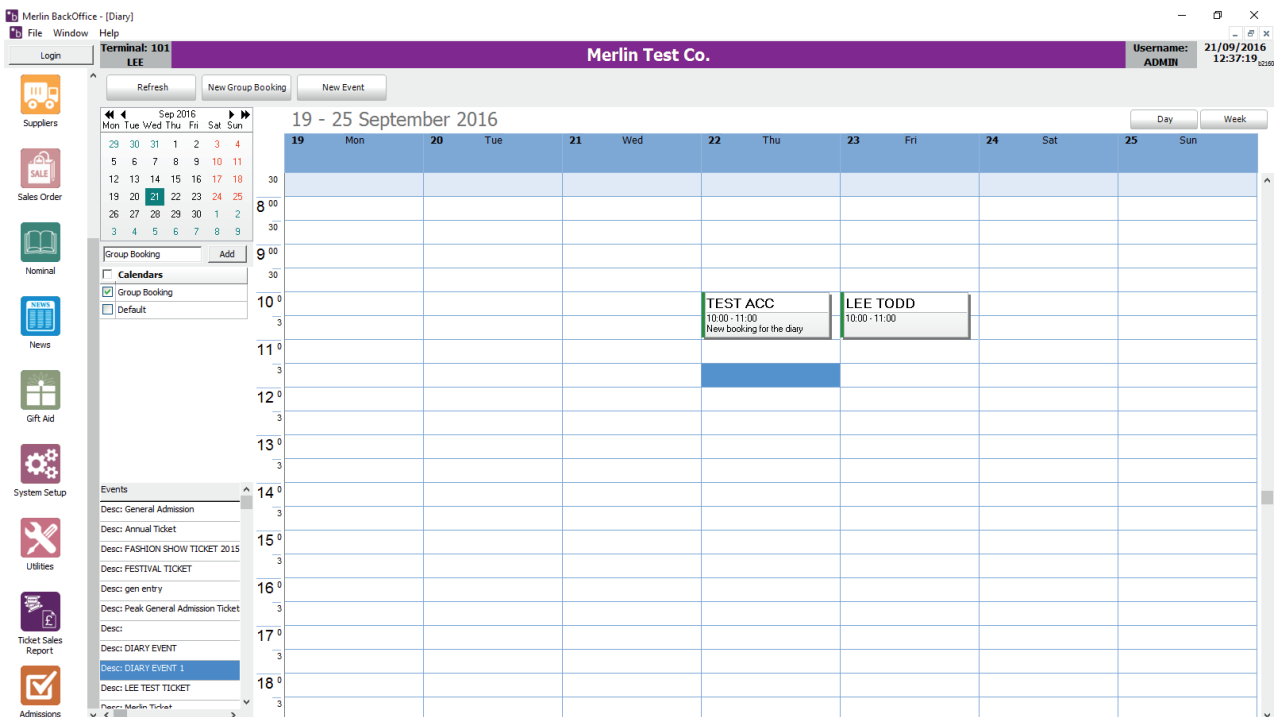